# 在SG350XG和SG550XG交換機上配置IPv4管理 介面

## 目標 Ī

配置IPv4管理介面對於管理交換機的IP地址非常有用。IP位址可以在連線埠、連結彙總群組(LAG)、 虛擬區域網路(VLAN)、頻外(OOB)或回送介面上設定。

要通過基於Web的實用程式或命令列介面(CLI)管理SG350XG或SG550XG交換機,必須在交換機的 OOB埠上定義IPv4裝置管理IP地址。裝置IP地址可以手動配置或從DHCP伺服器自動接收。

本文提供如何通過基於Web的實用程式在交換機上手動配置IPv4管理介面(OOB)的說明。

如果您不熟悉本文檔中的術語,請檢視思科業務;新字詞詞彙表.

附註:有關如何通過CLI在交換機上配置IPv4管理介面的說明,請按一下[此處。](/content/en/us/support/docs/smb/switches/cisco-550x-series-stackable-managed-switches/smb5707-configure-ipv4-management-interface-on-an-sg350xg-or-sg550xg.html)

### 適用裝置 |軟體版本

- SG350X系列 | 2.3.0.130(下載<u>最新版本</u>)
- Sx550X系列 | 2.3.0.130(下載<u>最新版本</u>)

# 配置IPv4管理介面 Ī

重要:當交換機處於存在備用交換機的堆疊模式時,建議將IP地址配置為靜態地址,以防止在堆疊活 動切換期間斷開與網路的連線。這是因為當備用交換器控制堆疊時,使用DHCP時,它可能收到與 堆疊上原始啟用作用中裝置所接收的IP位址不同的IP位址。

#### 在OOB介面上配置IPv4地址

步驟1.登入到交換機的基於Web的實用程式,然後選擇IP Configuration > IPv4 Management and Interfaces > IPv4 Interface。

附註:可用選單選項可能會因裝置型號而異。本例中使用的是SG550XG-8F8T。

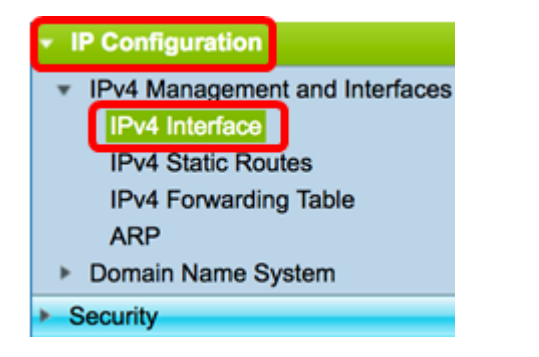

IPv4 Interface頁面上的IPv4介面表包含以下資訊:

- Interface 定義IP地址的單元或介面。這也可能是回送介面。
- IP地址型別 可用選項包括:

- DHCP — 從動態主機配置協定(DHCP)伺服器接收。

- 靜態 手動輸入。靜態介面是使用者建立的非DHCP介面。
- 預設 預設情況下裝置上的預設地址,在進行任何配置之前。
	- IP地址 為介面配置的IP地址。
	- 掩碼 配置的IP地址掩碼。
	- 狀態 IP地址重複檢查的結果。
- 暫定 IP地址重複檢查沒有最終結果。
- 有效 已完成IP地址衝突檢查,但未檢測到IP地址衝突。
- 有效 重複 已完成IP地址重複檢查,並檢測到重複的IP地址。
- 重複 檢測到預設IP地址的重複IP地址。
- 延遲 如果在啟動時啟用DHCP客戶端,為了給時間發現DHCP地址,IP地址的分配將延遲60秒 。
- 未接收 僅與DHCP地址相關。當DHCP客戶端啟動發現過程時,它會在獲取實際地址之前分配 一個虛擬IP地址0.0.0.0。此虛擬地址的狀態為Not Received。

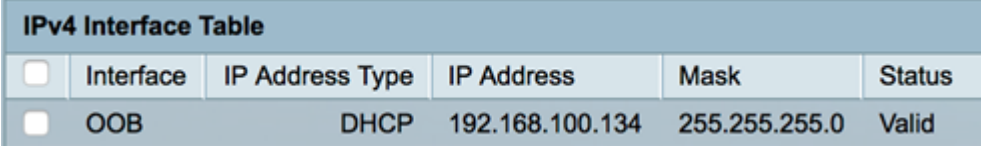

步驟2.按一下Add手動分配靜態IP地址。

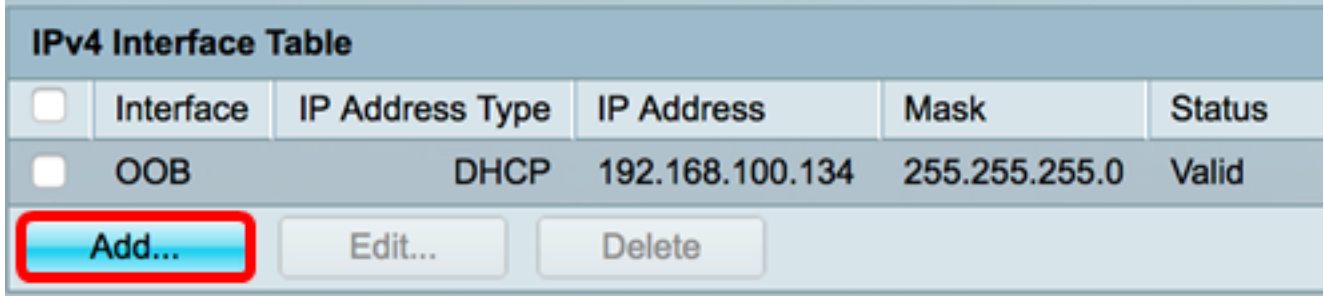

附註:Edit按鈕不允許在OOB埠上手動配置靜態IP地址。

步驟3.在Interface區域中,按一下Out of Band。

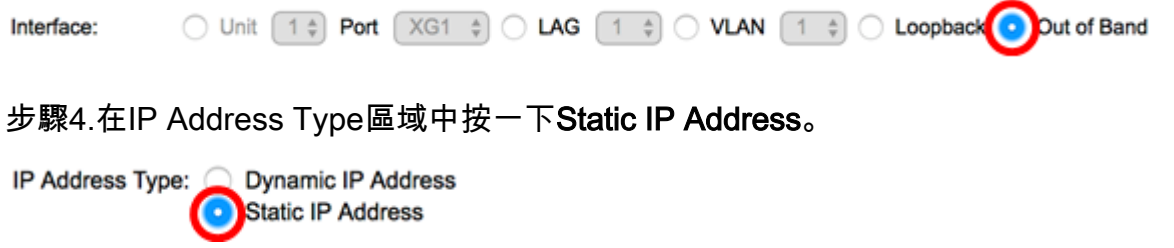

步驟5.在IP Address欄位中輸入OOB介面的IP地址。

附註:在本示例中,IPv4介面表包含OOB介面條目,該介面的DHCP分配的IP地址為 192.168.100.134,子網掩碼為255.255.255.0。

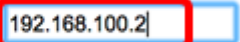

附註:在本示例中,192.168.100.2用作OOB埠的新IP地址。

步驟6.在Mask區域中按一下單選按鈕,然後輸入相應的子網掩碼。選項包括:

- 網路遮罩 此位址的IP遮罩。
- 首碼長度 IPv4首碼的長度。

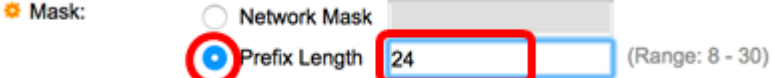

附註:在本例中,選擇字首長度(Prefix Length),並在相應的欄位中輸入24,該欄位也轉換為 255.255.255.0網路掩碼。

步驟7. 按一下Apply, 然後按一下Close。

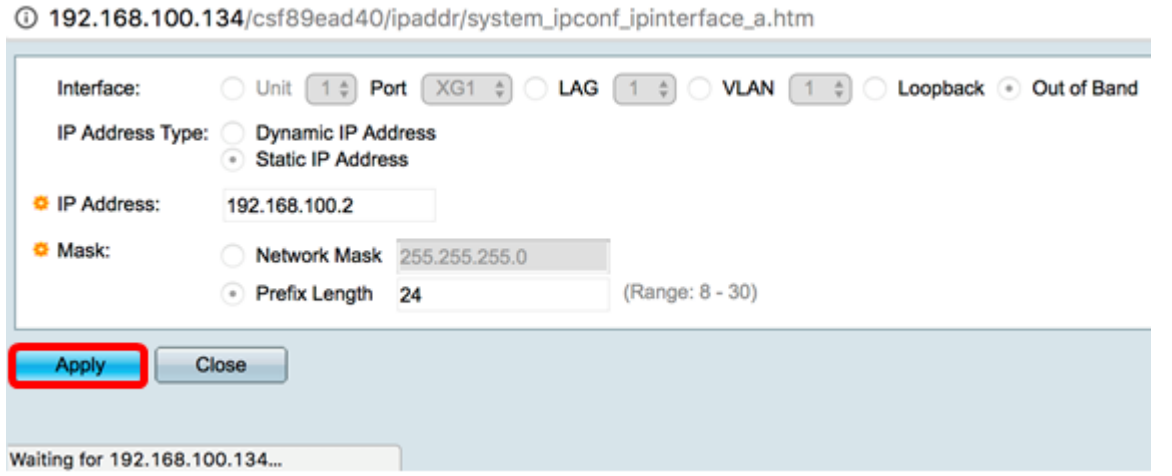

您的會話將自動關閉,並且與交換機的連線將會丟失,因為它將在OOB埠上應用新的管理IP地址。

現在,您應該在交換機上成功配置IPv4管理介面地址。

#### 存取IPv4管理介面

步驟1.要訪問介面的基於Web的實用程式,請在Web瀏覽器上輸入IP地址。在本示例中,輸入了 192.168.100.2。

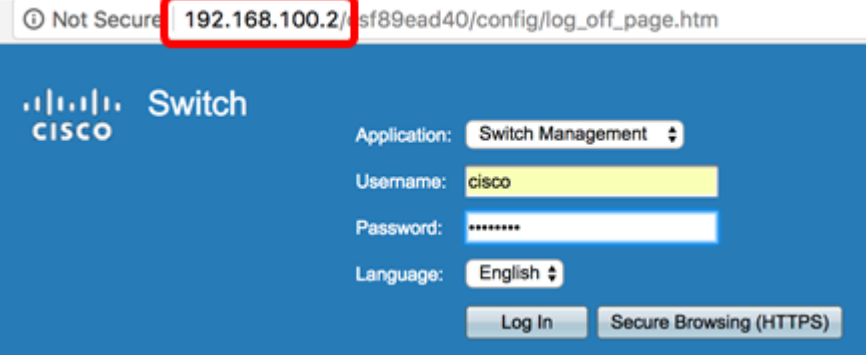

步驟2.登入到交換機的基於Web的實用程式,然後選擇IP Configuration > IPv4 Management and Interfaces > IPv4 Interface。

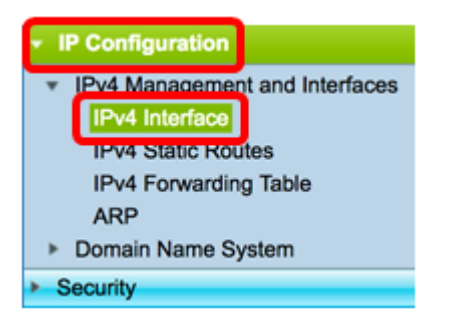

IPv4介面表應顯示OOB的更新IP地址,並顯示Static作為IP地址型別。

步驟3.(可選)按一下Save,將設定儲存到啟動組態檔中。

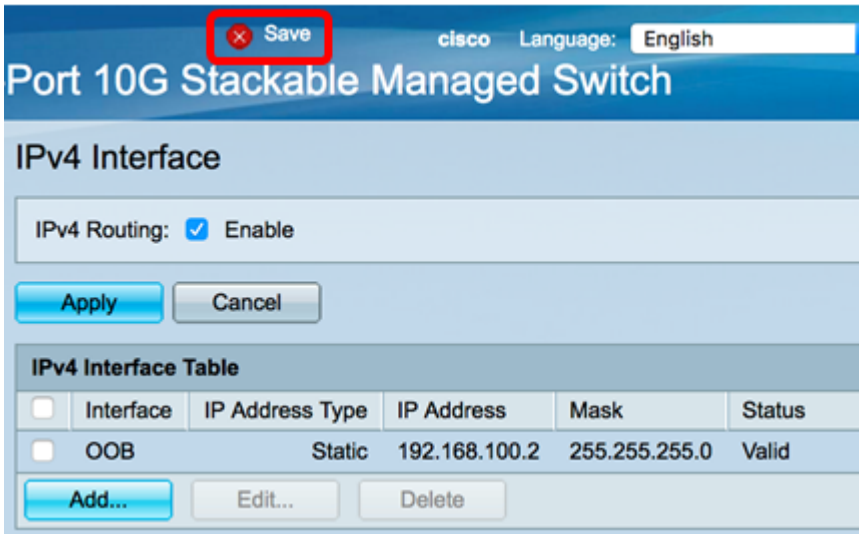

步驟4.(可選)若要存取已設定交換器介面的CLI,請輸入您正在使用的使用者端中的IP位址。在本 示例中,使用PuTTY。

附註:確保您的電腦連線到與交換機介面相同的VLAN上。在本示例中,輸入了192.168.100.2。

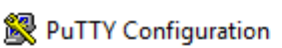

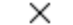

 $\overline{\mathbf{?}}$ 

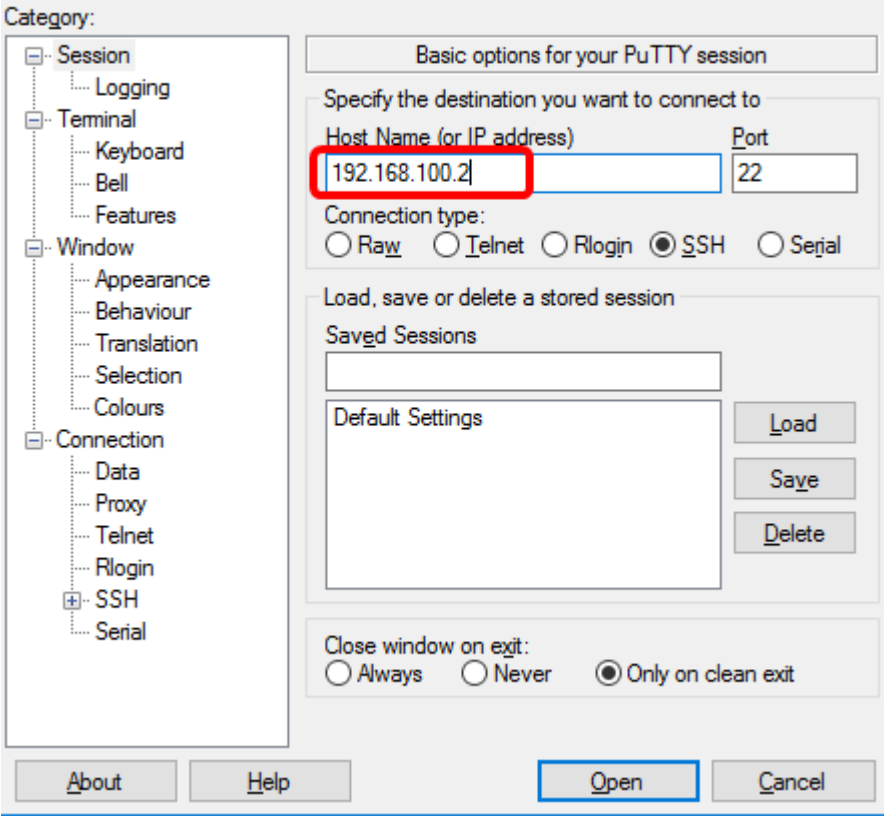

## 交換機的CLI應可訪問。

Ŷ.

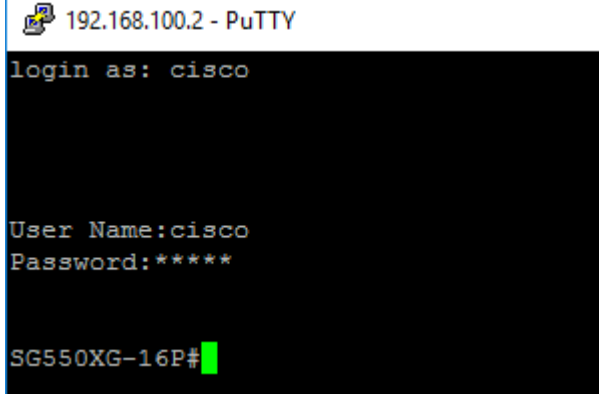

現在,您應該已經使用IPv4管理介面地址成功訪問基於Web的實用程式或交換機的CLI。

檢視與本文相關的影片……

按一下此處檢視思科的其他技術對話